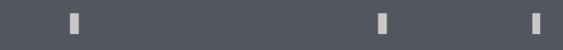

## Program agenda

Family and Emergency contacts

### Add Family and Emergency contacts

- Once the employee signs in, the home page will be displayed. Once the employee signs in, the home page will be<br>displayed.<br>Click on the Me tab and then click on Personal<br>Information icon.
- Click on the Me tab and then click on Personal

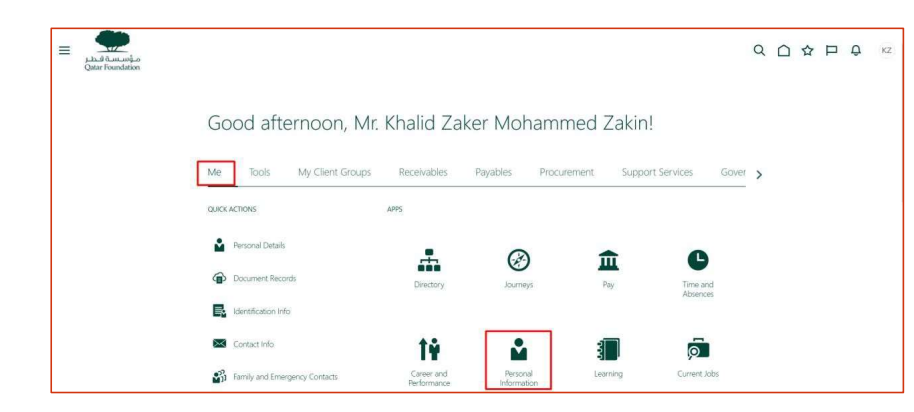

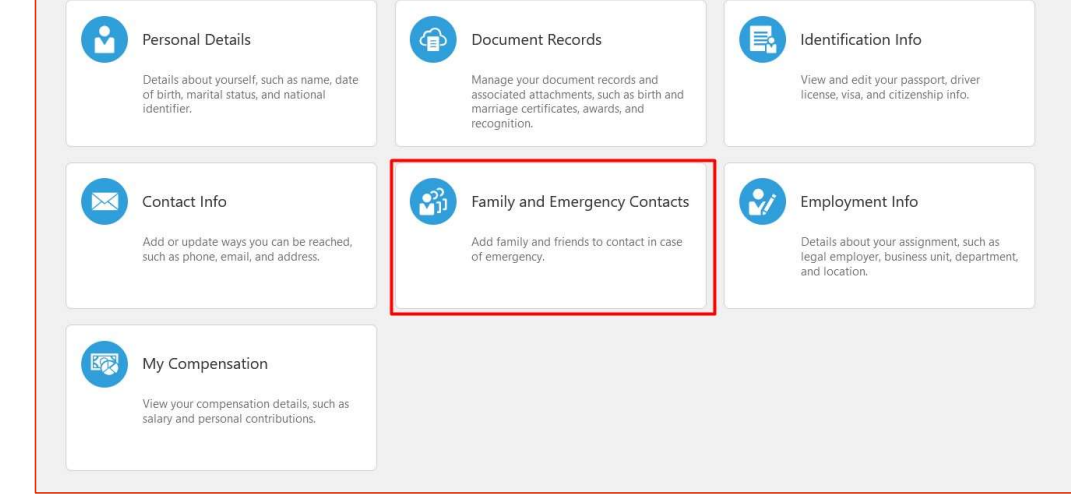

 $\mathbb T$ 

т

n.

## Add Family and Emergency contacts

- **EXECLICK on Add to add a contact or click on Contact Name** under My Contact to edit.
- **Upon clicking on the Add tab, select Create a New Contact** from the drop down menu. If the contact information belongs to an employee, then select Select a Coworker as a Contact.

- **Enter the details in the Basic Information** section.
- **Enter other relevant fields.**

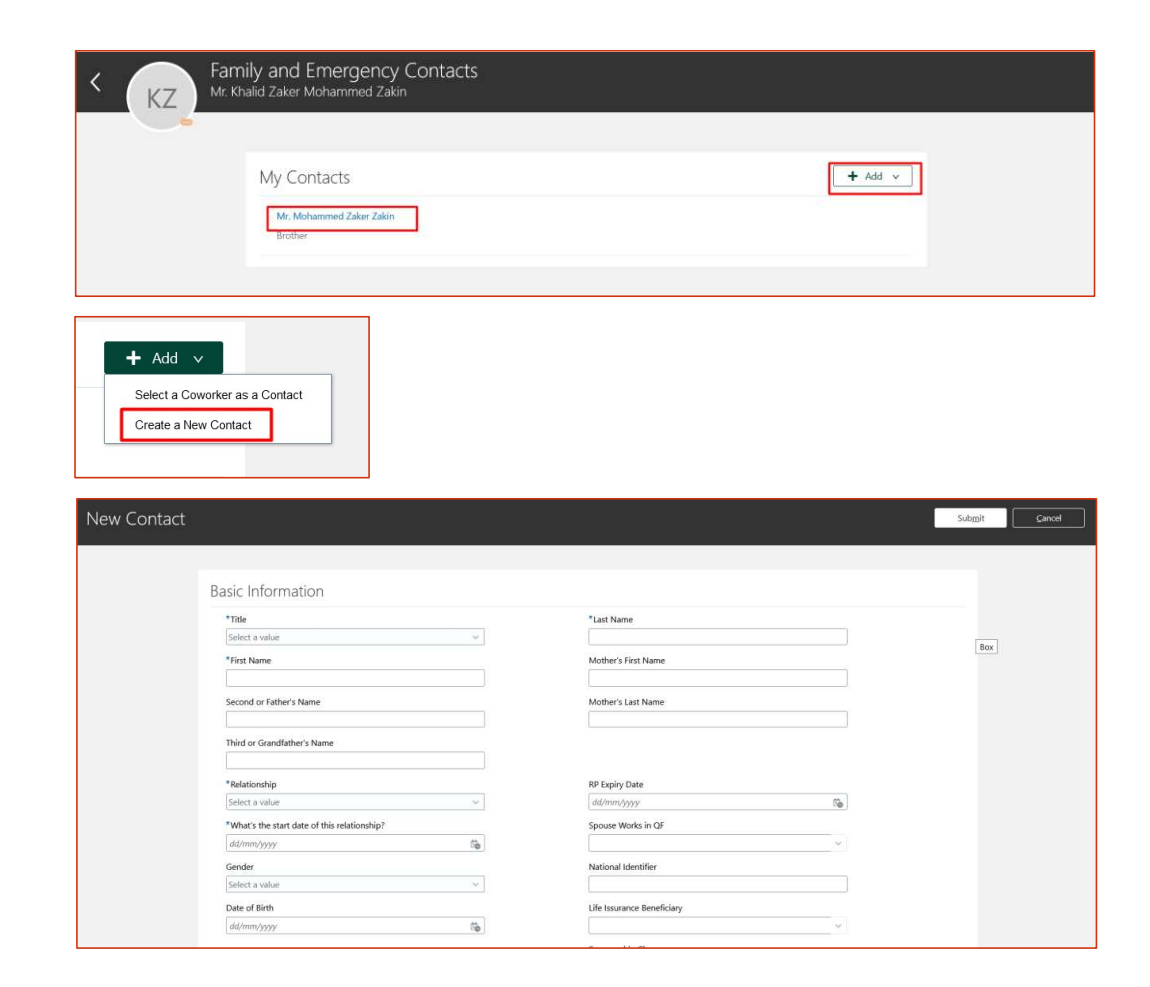

 $\mathbb T$ 

T.

n.

#### $\mathbb T$  $\mathbb T$  $\mathbb T$

## Add Family and Emergency contacts

- Scroll down to **Communication** section and **Address** section.
- **Enter the details.**

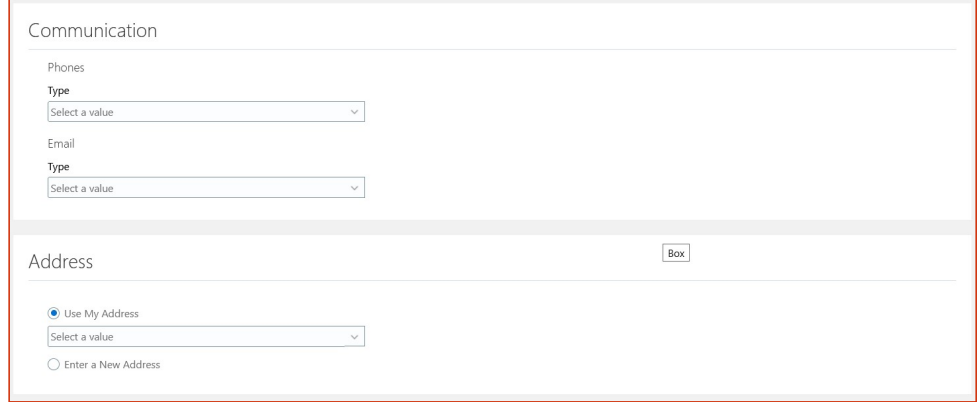

Once done, scroll up and click on the **Submit** button. Once submitted, this update will go for approval to the ER team.

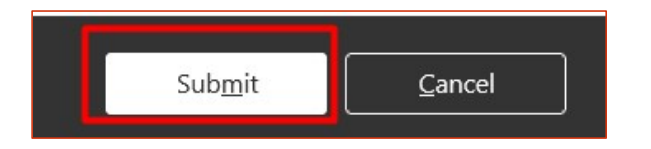

## Update Family and Emergency contacts

- Click on Contact Name under My Contact to edit. ■ Click on **Contact Name** under My Contact to edit.<br>
Each section will have a **Pencil icon** to edit.<br>
Each section will have a **Pencil icon** to edit.
- **There will be various sections to edit.**
- 

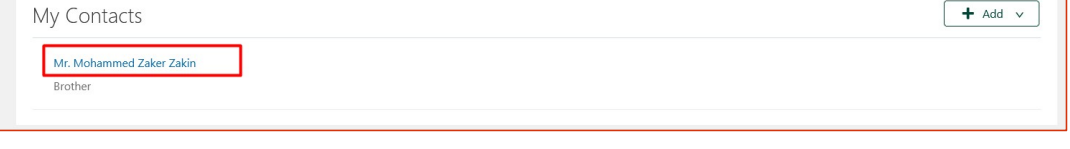

 $\mathbb T$ 

 $\mathbb T$ 

×

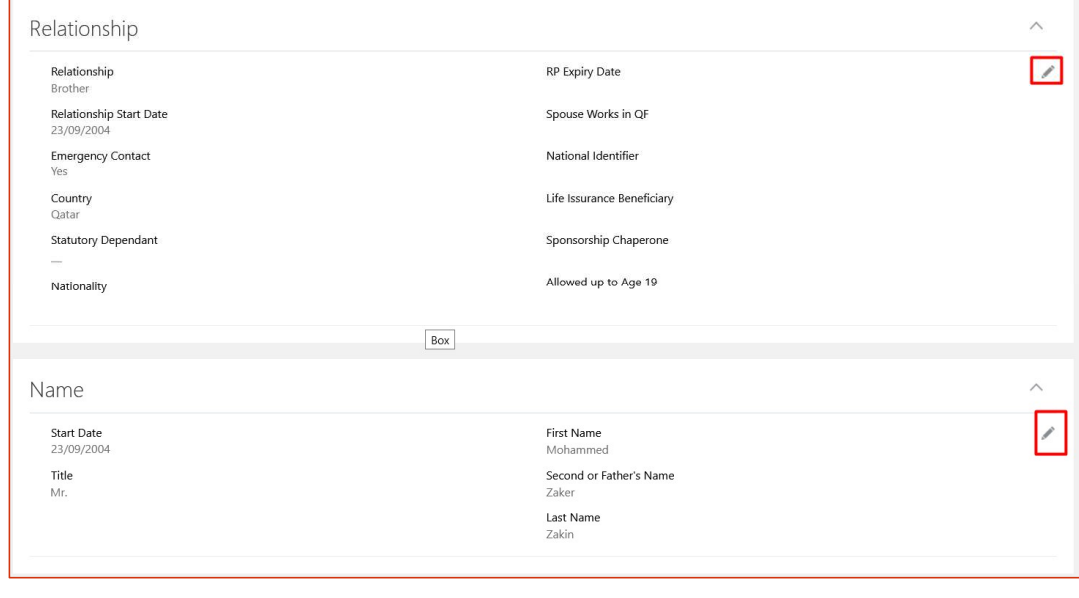

# Update Family and Emergency contacts Update Family and Emergency<br>
contacts<br>
Some of the sections will be Collapsed. Click on the<br>
arrow to expand.<br>
Click on the Pencil icon to edit if any data exist or Click<br>
on Add button to enter data.

- Some of the sections will be **Collapsed**. Click on the arrow to expand.
- on Add button to enter data.
- To update the contact information of a beneficiary,<br>click on **Pencil icon** under **Relationship** section. France on Add button to enter data.<br>
■ To update the contact information of a beneficiary,<br>
■ To update the contact information of a beneficiary,<br>
■ Enter the details.
- 
- Once done, scroll up and click on Submit button. Once submitted this will go for approval to ER team.

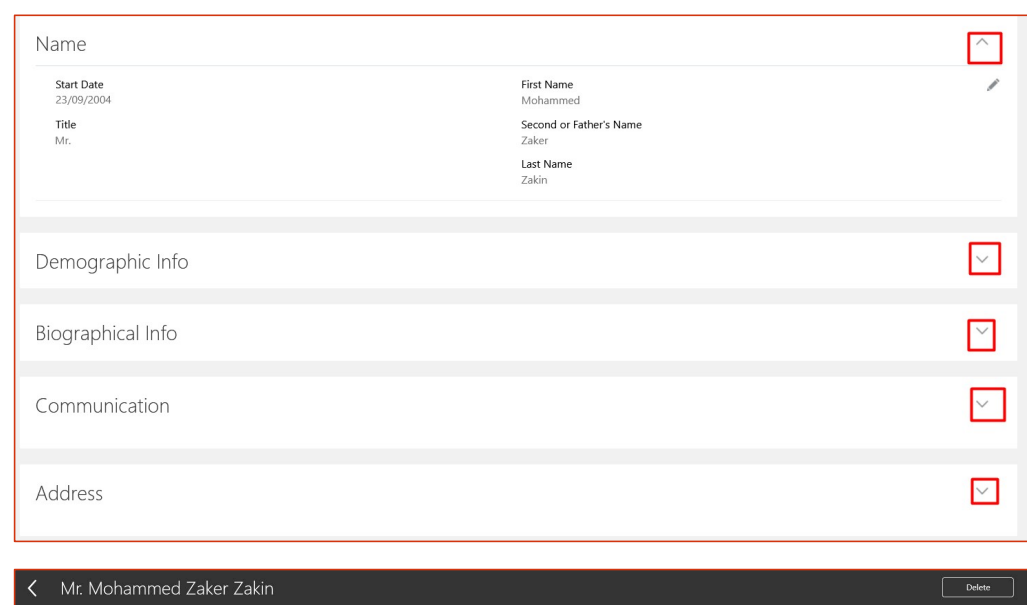

 $\mathbb T$ 

T

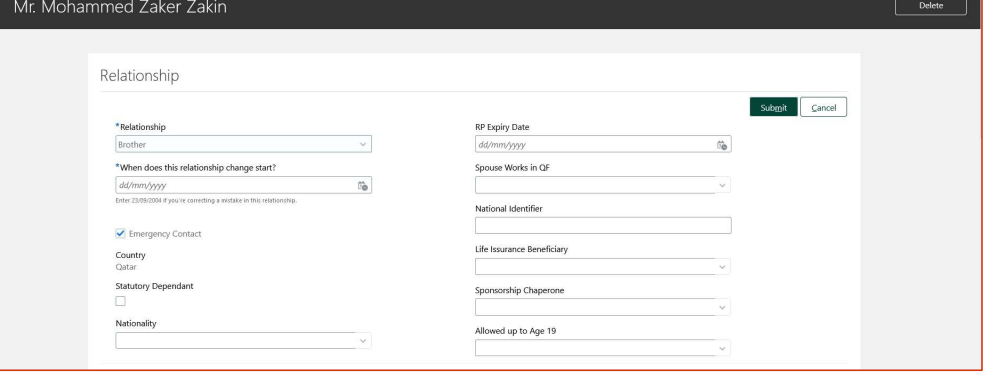